\*

Foreword by Mike Milinkovich
Executive Director, Eclipse Foundation

# Zend Studio for Eclipse

Developer's Guide

### Zend Studio<sup>™</sup> for Eclipse Developer's Guide

Copyright @ 2008 by Pearson Education, Inc.

All rights reserved. No part of this book shall be reproduced, stored in a retrieval system, or transmitted by any means, electronic, mechanical, photocopying, recording, or otherwise, without written permission from the publisher. No patent liability is assumed with respect to the use of the information contained herein. Although every precaution has been taken in the preparation of this book, the publisher and authors assume no responsibility for errors or omissions. Nor is any liability assumed for damages resulting from the use of the information contained herein.

ISBN-13: 978-0-672-32940-1

ISBN-10: 0-672-32940-9

Library of Congress Cataloging-in-Publication Data

MacIntyre, Peter.

Zend Studio for eclipse developer's guide / Peter MacIntyre, Ian

Morse.

p. cm.

Includes index.

ISBN-13: 978-0-672-32940-1 (pbk.)

1. Zend Studio. 2. PHP (Computer program language) 3. Web site

development. 4. Debugging in computer science. I. Morse, Ian. II.

Title.

OA76.73.P224M34 2008

006.7'6-dc22

2008004996

Printed in the United States of America

First Printing March 2008

#### **Trademarks**

All terms mentioned in this book that are known to be trademarks or service marks have been appropriately capitalized. Pearson cannot attest to the accuracy of this information. Use of a term in this book should not be regarded as affecting the validity of any trademark or service mark.

### Warning and Disclaimer

Every effort has been made to make this book as complete and as accurate as possible, but no warranty or fitness is implied. The information provided is on an "as is" basis. The authors and the publisher shall have neither liability nor responsibility to any person or entity with respect to any loss or damages arising from the information contained in this book or programs accompanying it.

#### **Bulk Sales**

Pearson offers excellent discounts on this book when ordered in quantity for bulk purchases or special sales. For more information, please contact

**U.S. Corporate and Government Sales** 1-800-382-3419 corpsales@pearsontechgroup.com

For sales outside the U.S., please contact

**International Sales** international@pearson.com **Associate** Publisher Mark Taub

Development Editor

Michael Thurston

**Managing Editor** Patrick Kanouse

**Project Editor** Mandie Frank

Copy Editor Charles Hutchinson

Indexer

Ken Johnson

Proofreader Susan Eldridge

**Technical Editor** Bryon Poehlman

Publishing Coordinator Vanessa Evans

Designer Gary Adair

Safari

The Safari® Enabled icon on the cover of your favorite technology book means the book is available through Safari Bookshelf. When you buy this book, you get free access to the online edition for 45 days. Safari Bookshelf is an electronic reference library that lets you easily search thousands of technical books, find code samples, download chapters, and access technical information whenever and wherever you need it.

To gain 45-day Safari Enabled access to this book:

- Go to http://www.informit.com/onlineedition
- · Complete the brief registration form
- Enter the coupon code SQKH-6LAJ-WU28-6CJI-MZHC

If you have difficulty registering on Safari Bookshelf or accessing the online edition, please email customerservice@safaribooksonline.com.

# **Foreword**

As an extensible tool integration platform, Eclipse has spawned the creation of a large and vibrant open source and commercial software ecosystem. Zend Studio for Eclipse is a significant addition to that ecosystem.

From the perspective of our community, the PDT (PHP Development Tools) project is an important new addition to Eclipse. Although we are best known for our Java IDE, the Eclipse community has long since evolved into something much more interesting. I believe that it is fair to say that today Eclipse has become the leading open source tooling integration platform. Our goals are not to simply create an integrated development environment (IDE), but to create a platform for many IDEs. Even more challenging, our community is creating a tooling platform that supports the creation of all types of software tools, extending well beyond the scope of traditional developer tools. Today at Eclipse, you can find tools that span the complete software development lifecycle from modeling and design to data analysis to development to testing and monitoring.

But amongst many developers, the perception remains that Eclipse is a "Java thing". While it is true that most of the code built at Eclipse is written in Java, our goals have always been to provide development tools that span as many programming languages and platforms as possible. For example, our C/C++ Development Tools (CDT) project has achieved a lot of success in the Linux and embedded development worlds. The PDT project upon which Zend Studio for Eclipse is based is a further (and critical) evolution of this vision.

As one of the largest and fastest growing web development languages, PHP has quickly grown to a mainstream enterprise development language and platform. In addition to being the web development language of choice for many sites (we use it ourselves at www.eclipse.org!), it is also the technology that underlies many of the Web's most important wiki and content management systems. As an everyday example, consider the very popular Wikipedia site which is built on MediaWiki which is, in turn, based on PHP. Another very popular PHP-based web property is Facebook. There are too many examples to possibly list here, but the point is that PHP as a language and as a platform is firmly woven into the fabric of our everyday use of the Web. And it has achieved that in just slightly over 10 years of existence (starting from PHP 3). At the time of writing, PHP is currently the fourth most popular programming language on the planet (source: http://www.tiobe.com/tpci.htm). In fact, the now-classic combination of PHP with Linux, Apache and MySQL (commonly referred to as the LAMP stack) is widely credited with the rapid growth of dynamic web properties over the past decade. It is a proven stack which meets the business and technical needs of many of the most important websites that we all use on a day-to-day basis.

The Eclipse community itself may be used as a proof point of PHP's adoption and success. While the Eclipse platform and projects are implemented in Java, if you take a look at the many web properties run by the Eclipse Foundation, they are all implemented in PHP.

PDT provides you, the PHP developer, with the tools you need to build, debug and deploy PHP applications.

But just as importantly, because PDT is based on the Eclipse platform, it provides you with not only great PHP development tools but with a tools platform that you can use to integrate with other Eclipse-based products and open source plug-ins. PDT is designed to be an open extensible system, and a large measure of its future success will be growth in the number of its own ecosystem of Eclipse plug-ins, both open source and commercial. But in addition, there are a great many existing Eclipse plug-ins that you can draw upon to extend your tooling environment. To tap into this world of Eclipse extensions, take a look at our Eclipse Plug-In Central website (also implemented on PHP) which can be found at:

http://www.eclipseplugincentral.com/

Hopefully both the *Zend Studio for Eclipse Developers Guide* and the PDT toolset will make you a more productive PHP developer. But please remember that Eclipse is all about active community involvement, and we hope to welcome you soon as an active contributor to PDT and other projects at Eclipse. As you work with PDT and the capabilities described in this book, I'd encourage you to communicate your successes back to the community, and perhaps consider contributing any interesting extensions you may develop. The PDT website may be found here:

http://www.eclipse.org/pdt/

It includes pointers to the PDT newsgroup—where you can communicate and share your results with other PDT users and adopters—and pointers to the Eclipse installation of Bugzilla, where you can contribute your bugs, comments and patches.

Mike Milinkovich Executive Director, Eclipse Foundation

# Introduction

PHP is currently the most widely used programming language on the Web with over 5 million developers, responsible for 40% of existing web applications. The simplicity of PHP has led to more than 20 million domains written in PHP, with growth continuing. When compared with other languages for achieving the development of a web application, PHP has proven to have tremendous advantage with its simplicity, in terms of the amount of work required and the potential complexity of its code.

The need for an editor or a development environment to create web applications with a short "time to market" is obvious, and different possibilities are available today for the PHP developer community. The possibilities can be categorized into three main groups in which each group introduces a different set of features, addresses different needs, and subsequently is tagged with a different pricing.

The first group, generally known as *Simple Editors*, includes the most basic feature set, such as syntax highlighting as part of the editor. Some of these editors come with the different operating systems, and some are the evolution of those (for example, NotePad and NotePad++). This group of editors usually doesn't include management tools like debugging or code analyzing tools, and is good for quick pinpoint development rather than large and complex web applications. Most of these editors are free of charge.

Basic Integrated Development Environments (IDEs) are the second group; they include an additional layer of features. These features can include basic debugging, project management, and several analysis tools. Some of these editors are free of charge, and sometimes they are even open source products.

The last group, known as *Professional IDEs*, includes all-in-one solution products. These development environments generally include development, management, analyzing, debugging, and deployment tools. The complete feature set in these products provides the capability to support full product development life cycles, starting from the development of the code until the deployment to the production server. A Professional IDE is a commercial product and can include an installation wizard and product support as well.

Over the years we can see a marked increase in the number of developers moving to professional IDEs from the basic editors. The need for team support, deployment tools, and quick development has convinced many companies to invest their money in the purchase of development tools with a quick return of both investment and productivity.

The gap between simple and professional IDEs can also enable some companies to provide a product free as a simple, initial solution. There may also be the option to pay for upgrades and thus be entitled to then use a professional IDE, but this is not always the case.

Zend Studio for Eclipse is based on the Eclipse technology in general and the PHP Development Tools (PDT) project in particular. The decision to develop based on the Eclipse technology was made because there are a few million developers who use Eclipse or Eclipse-based products. Many of those developers are looking at PHP as a way of developing rich Internet applications, and they simply wanted PHP support in Eclipse.

Zend has been working on Zend Studio for Eclipse for quite some time parallel to the development of the PDT Eclipse project. The product has been released a few times to a close group of beta testers to ensure the product stability and user interface usability and to gather feedback and bugs.

This book's authors, Peter MacIntyre and Ian Morse, who have vast experience in the PHP world and have been developing with Zend Studio for Eclipse in the past year, provide a great understanding of Zend Studio for Eclipse and its functionality.

The book provides explanations and instructions on how to use the best professional PHP IDE available today! In this book you also learn to develop web applications in the easiest and most productive way because this book not only introduces you to the many wonders of Zend Studio for Eclipse, but also guides you in developing a small web Customer Relationship Management (CRM) application.

Yossi Leon

Product Manager, Development Tools Zend Technologies, Inc., the PHP Company

# **Environmental Settings**

his chapter discusses in detail all the options available to you in setting up the overall working environment of Zend Studio for Eclipse. The many options available cover subjects such as text color, tab styles, and server definitions.

First, however, there is a little more detailed coverage of the concepts of perspectives and how they can be employed to great gain in the context of the working environment of Zend Studio for Eclipse.

# **The Concept of Perspectives**

As was discussed briefly in Chapter 1, "A First Look at Zend Studio for Eclipse," the concept of perspectives is helpful when you are using Zend Studio for Eclipse in different contexts and different stages of development. You should learn how easily you can define and utilize perspectives, and over time this ability should become second nature to you.

To begin with, you should look at the views that you want to have in focus. Then you can save those views and name them as your own perspective. To look at the views available, you can select Window, Show View, Other. A dialog appears, showing a list of all available views within Zend Studio for Eclipse. After you select the views that you want and arrange them on your screen, you can save that collection of views under a perspective name of your own choosing. To do this, select Window, Save Perspective As. Figure 3.1 shows the perspective naming dialog with the existing perspective names already listed.

The customization of the perspective does not end there. You can manage some of the toolbar icons and menu items that are connected to the perspective. To do this, select Window, Customize Perspective, or right-click on the perspective in question on its toolbar on the top-right side of the IDE and select Customize. Be sure that you name your new perspective uniquely before you change too many of its details just in case you are changing the options of a "stock" perspective that you don't want to change permanently. When the customization window opens, as shown in Figure 3.2, you can change any of the settings made available to you.

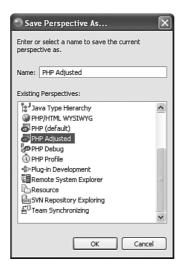

Figure 3.1 Saving a newly designed perspective.

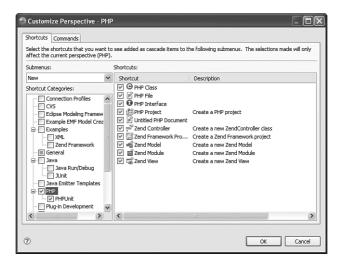

Figure 3.2 Customizing a newly created perspective.

On this customization window, you can control what menu items show up on each of three submenus: namely, the File, New menu; the Window, Open Perspective menu; and the Window, Show View menu. This is controlled through the Submenu drop-down list on the Shortcuts tab of the Customize Perspective window. When this drop-down is changed, the subcategories that are available adjust to the new context.

By switching to the Commands tab within this same customization window, you can then control both the menu item and toolbar item of other areas within Zend Studio for Eclipse (but only for the current perspective that you are customizing). Figure 3.3 shows the options for this tab. For example, if you turn on the HTML Composer Actions selection (as shown in the Figure 3.3), you activate the whole list of menu items under the Modify menu (which appears as a new top-level menu between the Project and Run menus), and you add a series of toolbar items that have their own toolbar at the top of the IDE (see Figure 3.4). Again, this happens only within the current perspective.

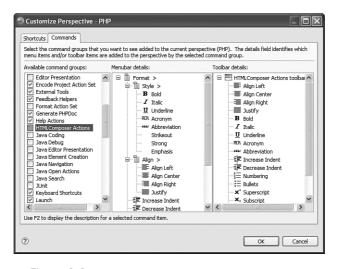

Figure 3.3 Customizing a newly created perspective.

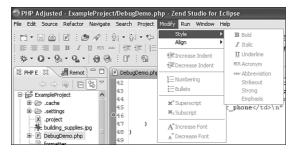

Figure 3.4 Newly added HTML Composer Actions menu and toolbar items.

As you should be aware by now, the perspective feature of Zend Studio for Eclipse alone is extremely valuable to PHP developers. But, as you would expect from a modern computer programming interface, there is much more control at your fingertips. Enter Zend Studio for Eclipse Preferences.

# **Zend Studio for Eclipse Preferences**

As with any major software product, you would expect to be able to have some sort of master control over its performance and look and behavior. Zend Studio for Eclipse is no exception; however, there are some differences between the Zend Studio for Eclipse product layer itself and the Eclipse foundation on which it is built. Under the Window menu, there is an item that opens up this Pandora's box of options: Preferences, located at the bottom of the menu displayed when you select Window. If you're not careful, you can get yourself into some trouble using this option. However, it's not too difficult to back yourself out of any corners that you may find yourself in.

Before we get too close to the details of the preferences, here are just a few words about the nature of the preferences. Some preferences have systemwide ramifications and some are quite specific to a certain topic or process. We guide you through most of these options in this chapter, but we merely mention some of these differences as such. Throughout the remainder of this chapter, we first discuss systemwide preferences and provide some detailed examples of them and then describe some specific preferences that affect how PHP is handled within Zend Studio for Eclipse itself. We deal with all other preference settings that may be adjusted depending on a certain topic inside that specific context.

# **Systemwide Preferences**

In the following sections you will learn about much of the systemwide preferences that can be controlled in this IDE. Some are of a general nature that can affect the overall environment and some are more specific to a certain aspect of the IDE.

### General

General preferences are exactly that—preferences to the overall environment of the Zend Studio for Eclipse IDE. With the highlight on the first item, named General, you can see the initial control area, as shown in Figure 3.5. Here, you are offered three checkbox controls and an Open Mode for item selections within the IDE. The three checkboxes are as follows:

- Always Run in Background When this option is checked, the developer can
  continue working while longer running processes are executed in the background.
- Keep Next/Previous Editor, View and Perspectives Dialog Open When
  this option is turned on, the Selection dialog for Editor, View, and Perspective
  Cycling stays open. When it is not selected, the dialog disappears. See the following
  note for a brief description on cycling.
- Show Heap Status This option turns on an indicator that shows how much Java Heap memory is being used by Zend Studio for Eclipse. This indicator generally shows up in the bottom-right side of the display on the status bar. It also shows an icon that allows you to perform garbage collection.

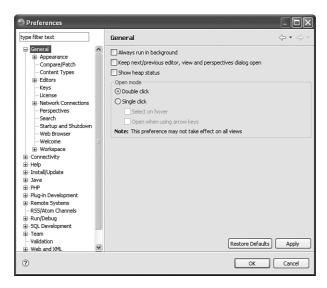

Figure 3.5 General Preferences window with fully expanded options list.

### Note

Zend Studio for Eclipse gives you a relatively quick way to cycle through your open files in the editor with the Ctrl+F6 key combination. When you use this key sequence, a small dialog opens, showing all the currently open files (it stays open only when the Keep Next/Previous Part Dialog Open option is turned on in the General preferences). From this dialog, showing currently open views in Figure 3.6, you can then select one of these files to switch to. Selecting one of these files has the same result as clicking on the tab in the editor that was connected to an open file. The same functionality is available for Views (Ctrl+F7) and Perspectives (Ctrl+F8).

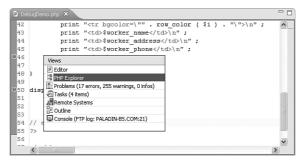

Figure 3.6 The View Cycling dialog.

Within the General Preferences window, the section labeled Open Mode in the lower half of the screen includes the options Double Click and Single Click. Choosing one of these options simply means that anywhere within the Zend Studio for Eclipse environment if you are selecting an item, you can either double-click or single-click on it. Also, within the Single Click option, you can control the hover action or the use of the arrow keys within that context.

If you click on the tree listing on the left side of this General Preferences window and select the Appearance item, you are given a host of options that, oddly enough, have an effect on the overall appearance of the Zend Studio for Eclipse IDE. The first option here simply allows you to select what I call a *master perspective*, or as Zend describes it, a *presentation*. If you change this to another option, Eclipse 2.1, and apply the changes, you see a totally different layout or presentation to the overall IDE. The perspective toolbar switches to a vertical orientation on the left side of the IDE, and other views are opened for you. If you don't like this presentation, change it back to the default in the preferences window. As another example, you can set the tabs that are on the top of the code editor to move to the bottom of the view if you prefer by selecting Bottom instead of Top in the Editor tab position. You can control the tab positions on the views as well as the editor if you want, and you can show or hide the descriptive text on the perspectives toolbar from this Appearance section.

Under the Appearance tree item are two subitems: Colors and Fonts and Label Decorations. Here, you can control the colors and font sizes of many of the editors, views, and wizards within Zend Studio for Eclipse. The Label Decorations simply add more information to a particular item. For example, if you turn on the PHP Problem Decorator and apply the changes, a small red *X* appears on any of the tree items in the PHP Explorer that may have problems. This is an aid in locating code issues within each tree item.

#### Note

Some of the General Preferences window tree items also have multiple tabs within them. For example, the General Appearance Compare/Patch Tree item has two tabs named General and Text Compare.

The next tree item under General Preferences is the Compare/Patch option. There are two tabs here to be concerned with. On the first tab, General, there are a number of checkboxes that you can adjust. Without going into each specific checkbox attribute, we can summarize all these options to have an effect on the comparison of versions of your code, whether with local histories of saved files or with CVS versions of your code. The second tab gives a little more visual clue as to what you will be adjusting. The Text Compare tab, shown in Figure 3.7, shows how a code comparison will look as you make some of the adjustments.

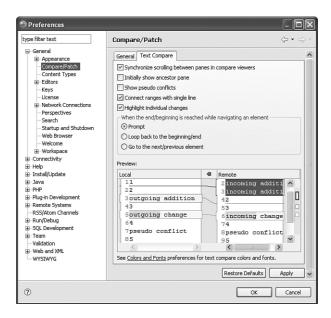

Figure 3.7 The Text Compare tab of the Preferences window.

On this tab, you can see that there are options in how the comparison between two files is displayed. If you want to see this in action, close your Preferences window and select a file in the code editor that you have been editing; right-click and then select Compare With, Local History from pop-up menu. If there is a local history, Zend Studio for Eclipse displays that with the comparison options that you have set.

The next option under the General Preferences is called Content Types; here, you simply assign different file types to various code styles. This is done via the file's extension. Most of these file associations are preset for you and don't really need to be adjusted, but the option is here for you just the same. For example, if you expand the text option and select the PHP tree item (PHP Content Type), you see a list of file associations that are preset (locked in) for Zend Studio for Eclipse. You have the option of adding new associations if you so choose.

### **Editors**

The next major portion of the General Preferences window has to do with the editors that you will be using within Zend Studio for Eclipse. There is another section specific to PHP that directs the editor on a more specific level, but here, as the name implies, you can adjust the editors' features on a general level. Clicking on the Editors tree item itself reveals only a few options. You can turn on or off the tabs that appear on the top of each open file in the code editor by selecting the Show Multiple Editor Tabs option. Just above that, you can control the number of files that show up on the list of recently used files. The default is four, but I usually increase this number to at least eight when I'm working on a project of any significance.

The next items that you can control here are all related in some degree, and this is a feature that I am growing to like. You can tell Zend Studio for Eclipse to close open files automatically if more than a set number of files is currently open. If this option is turned on, the "first in, first out" rule is put into effect. If another file is opened in the editor, the oldest open file is closed (and you can control what happens to that file as it is being closed) and the newly requested file is opened. This method of file management can be well employed to maintain a "clean" development environment.

The next two tree items that are sublevels to the Editor level are File Associations and Structured Text Editors. In the File Associations area, you can control what happens when certain file types are encountered by Zend Studio for Eclipse. You can open specific editors, select \*.sql from the File Types list, for example, and can have Zend Studio for Eclipse open the SQL Source Editor or the SQL Editor automatically. If you have two or more options per file type, it would be wise to select a default editor so that Zend Studio for Eclipse can open the files in the appropriate editor with little fuss.

After you have established some of your preferred file associations, you can look at the next option under the Editors branch called Structured Text Editors. This area of options relates to any editors that Zend Studio for Eclipse uses for structured text. This means any kind of code or HTML style of content that is not merely descriptive text but is more computer language based. In general terms, you can have matching brackets highlighted for you in these editors, you can have errors reported to you, you can be warned when unsupported content appears in those editors, and you can have code folding enabled where applicable. You can also control the color of the highlighted brackets if you want. The next tab within this same tree option is called Hovers; here, you can control how the hover pop-up help is displayed. For example, if you want to see problem help only when you hover over identified problem HTML code while holding down the Control (Ctrl) key, you can select the Problem Description item and add the pressed key modifier to it.

Still under the General Editors tree branch is a section called Text Editors. Without going into all the details here, you can control many features and options in relation to text editors within Zend Studio for Eclipse. For example, you can turn on or off the display of the line numbers, you can highlight the current line that the editor is focused on, and you can alter the width of the inserted spacing of the Tab key. Under the Annotations area, you can alter the colors and appearance of editor icons like the breakpoint, the error signifier (red underline squiggles), and code warnings, to name a few. You can even have your editors do spell checking, but this may not be advisable because a great deal of structured content like HTML and PHP uses short-formed and cryptic words for commands and functions. There would naturally be a lot of spelling errors in this context, so turn on this option with care and understanding of what it will do.

The next item under the General section of the Preferences is the keyboard mapping level. Under Keys, you can remap any keyboard key combination that is preset and make it your own. The neat thing here is that the keys are mapped in context. By that, I mean that you can map a key combination for one context of Zend Studio for Eclipse—Ctrl+B to build all code in a project, for example—and have the same key combination

defined for another context—to turn on bold in the WYSIWYG editor. You can view these key mappings in the data grid and then alter them in the lower portion of this screen where the bindings are shown, see Figure 3.8.

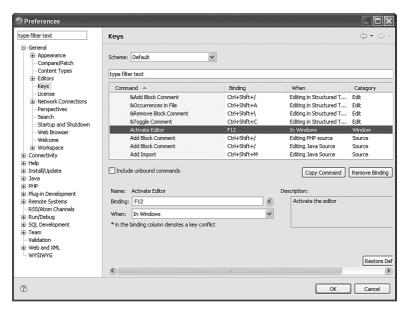

Figure 3.8 The Key mapping Preferences window.

The next branch on the General tree is the Perspectives branch. Here, you can control certain aspects of the preferences and how they react in the Zend Studio for Eclipse IDE. You can tell the perspective to open in a new window, open as a new view within an existing perspective, and you can tell Zend Studio for Eclipse to always open a certain perspective when a new project is started.

Below the Perspectives branch is the one called Search. Here, you can control how the Search feature works. You can tell it to reuse existing search windows on subsequent searches so that the desktop is less cluttered, you can colorize your results, and you can give the search view a default perspective in which to reside.

Following the Search branch is the Startup and Shutdown section. There is very little to control here except which Eclipse plug-ins should be active when Zend Studio for Eclipse starts and some workspace controls. One item that is recommended to be always active is the Confirm Exit When Closing Last Window option. This is a good safety feature to enable in Zend Studio for Eclipse because there is such potential to have a lot of views open at any one time, and you would not necessarily want to close down the whole environment when you want to close down only a few views.

The next branch, Web Browser, allows you to control the internal browser that Zend Studio for Eclipse uses. You can merely use the internal browser or select an external

one to use. The three browser options that are initially offered to you are the default system browser (one your environment always launches when you ask for something from the Web), Firefox, and Internet Explorer. You can also define another browser to use if you like (Opera) and mark it as the default. Of course, the internal browser has a few advantages to that of the external one: You don't have to leave the Zend Studio for Eclipse environment, and it resolves and displays content more quickly.

The Welcome section is the place where you control how Zend Studio for Eclipse starts up and what features are displayed to you when you begin to use the IDE for your day's work. You can set it up to look almost browserlike with different quadrants for the initial splash screen, or you can simply ignore all this and get right into the IDE with the PHP perspective as your initial starting point.

The last area of interest under the General level of Preferences is labeled Workspace. On this branch you can set some overall workspace features such as when to build your projects (automatically) and whether you should save all open files before a build. There are also some sub-branches here where you can adjust your language settings, determine your project build order (good if one project depends on another one and needs to have one built before it), manage any linked resources that are associated with the workspace, and manage the local saved files history (how long to keep them, how many saves per file to record, and how much space to reserve for the file size).

This has been a rather lengthy review of just the General options that Zend Studio for Eclipse has at its disposal. If you are looking at some of the figures included so far, you will notice that we have gone down only one of the many different braches in the preferences tree. For the sake of space and the overall purpose of this book, we are skipping over all the other main tree branches and now focusing only on the PHP preferences branch.

### **PHP Preferences**

Under the PHP branch, as the preference's name suggests, you adjust and maintain the options available to you in Zend Studio for Eclipse that directly affect the PHP portion of the environment. There is a lot to be done and a great deal that is within your power to control.

When you click on the PHP main branch level of the preferences, you see an option on what will happen when you double-click on something in the PHP Explorer. You can either have Zend Studio for Eclipse go into the selected element or have the element expanded if that is possible. If you have the Link with Editor option also turned on in the IDE, you see duplicating actions because the link activates on the first click of the mouse and then the double-click action takes place.

### **Code Analyzer**

The second major section in the PHP preferences branch is labeled Code Analyzer. Here, you can control the severity levels of the anything that the analyzer picks up and give them one of three levels: error, warning, or ignore. You can even do this on a project-by-project basis. The code analyzer scans through your open code as you create it or as you import or modify existing code. Any issues that it comes upon are reported in the Problems view and are also displayed in the code editor as errors (in red usually) or warnings (in yellow). The option here is to be able to turn off certain errors that may occur repeatedly or raise lighter issues to full-scale error codes; it is up to you and you can define each code issue to be different.

### **Code Coverage**

The Code Coverage portion of the PHP preferences area is merely a representation of what will be displayed when you run the code profiler. The code that has been covered is shown with different shading than code that has not been covered. The colors that can be used are available in the General Preferences section; locate Appearance, Colors and Fonts, and then expand the PHP Debug Tree option.

### **Code Gallery**

Code Gallery is the next section available to you for control and management. Here, you can select from your own code library of classes or functions and one supplied online by Zend. You can also include others that may exist by using the Add functionality. After these galleries are activated within your copy of Zend Studio for Eclipse, you can choose code from within them for use in your own projects.

### Debug

Because a large part of Zend's fame is based on its rock-solid PHP debugger technology, you would expect a lot of options in the Debug portion for you to manage. This is indeed the case with the Debug options under the PHP branch within Zend Studio for Eclipse. Figure 3.9 shows the main level of the debugger preferences. Here, you can select the default server that you want to run the debugger through and what version of PHP you will be debugging within.

Within the PHP Debug branch are two sub-branches labeled Installed Debuggers and Workbench Options. Within the Installed Debuggers branch you can manage the finer details of the debugger that is in use by selecting it and clicking on Configure. There you can change the Debug Port, the client Host/IP number and a few other options. If you had a different debugger definition installed here, this is the place that you would adjust its settings as well.

Under the branch called Workbench Options you can make some choices about how the debugger will react when it is invoked. You can tell Zend Studio for Eclipse to revert to the PHP perspective when the debugger is finished and you can allow multiple debug sessions to run concurrently just to name the first two.

### **Editor**

Moving on from the Debug options, we next go to the Editor options branch. These options are specific to the editing of PHP code. Other, more general editor options are controlled under the General Preferences branch discussed earlier in this chapter.

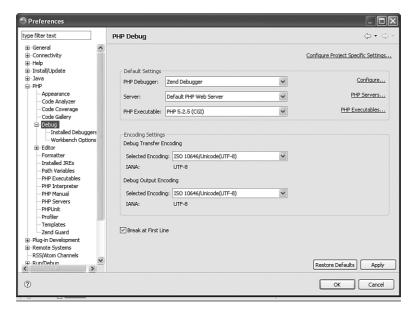

Figure 3.9 The main PHP Debug page of the Preferences window.

### Code Assist

In the Code Assist section of the Editor preferences, you can control how and when the code promptings of PHP are activated. As you can see in Figure 3.10, there are a number of items that you can control. Interesting to note here is the fact that the code assistant is context sensitive. When you are in a code file and there are variables defined in other classes or functions within the same file, they are not, by default, offered within the Code Assist pop-up.

Other options here control other aspects of Code Assist. The biggest option is the one that directs Zend Studio for Eclipse to either overwrite on the insertion of code or insert the completed code. Insertion is the default choice.

Last on this screen is the enabling or disabling of the auto-activation of the code assist itself, and if the auto activation is enabled, how long in milliseconds to delay before the code assistant pops up.

You can also do some filtering within the list of code that is offered during the assist listing of possible hits. You can screen out constants, make the constants' inclusion be case sensitive, and so on. At the bottom of this window is the control of how the code assistant is launched (automatically and with or without a timer delay). Figure 3.11 shows the code assistant activated when one of the session functions is being coded.

Notice that this code assistant is also available for the PHPDoc portion of your coding. When the PHPDoc borders are defined properly (/\*\*), you can start typing in any of the predefined attributes (@author, @return, @Desc, and so on) of the block, and the code assistant begins to help you right away.

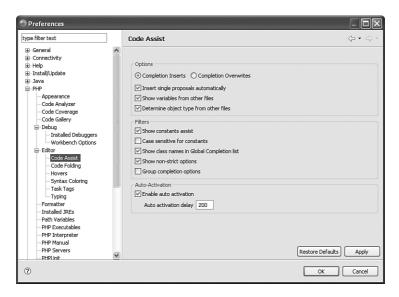

Figure 3.10 The Code Assist page of the Preferences window.

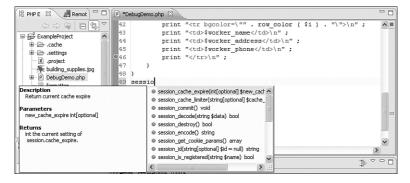

Figure 3.11 PHP code assistant in action.

### **Folding**

Code folding is the next option available to you as you travel down the Editor preferences branch. Code folding is the ability to suppress the code that is grouped together in a function or class methods. The benefit is to collapse any code that you are working on that you know is functioning properly because you simply want it out of the way for now. The preferences here are few, in that you can turn the folding feature on or off and that you can initially fold classes, functions, or PHPDoc portions of code. HTML code can also be folded in the code editor, but there are currently no preference features with which to control it.

### Hovers

Next on the list of preferences within your domain of control in Zend Studio for Eclipse is the ability to manipulate the hovering effect within the PHP code editor. If you pause (hover) your mouse pointer over a function definition, for example, you see a pop-up box that describes the full definition of that function. And if you press the Control (Ctrl) button at the same time as you hover, you see the full code definition of that function.

### **Syntax Coloring**

Syntax coloring is a great feature for PHP developers. The features within your control are those of the coloring of the code within its contexts. This is more simply known as the *content types*, and they are all listed in the control box at the top of this window. The PHP tags themselves (Boundary Maker), the HEREDOC designation, the variables, and so on are all colored differently within the code editor. As you can see in Figure 3.12, the comments are bold and italicized.

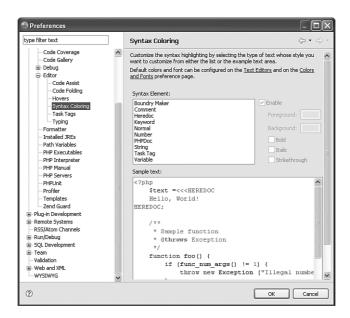

Figure 3.12 The Syntax Coloring page of the Preferences window.

If you ever get into trouble with the code colorizations, you can either restore the default settings for the content type in question or restore the default settings for all the content types by choosing the appropriate button at the bottom of this window.

### Task Tags

The task tags are the next items within the Editor preferences that are at your disposal to manage. They are the different designations that you can set up within the Task Manager

view. They are the different tags that you assign to the different tasks that may need attention within your projects. You can make them High, Normal, or Low in priority. As shown in Figure 3.13, three task tags are defined in the Preferences window, and all three of them are in use in the code editor and listed in the Tasks view just below that. Additionally, you can see in the code editor that these task tags are activated only within the context of code comments.

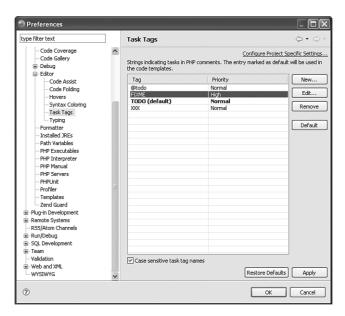

Figure 3.13 The Task Tags page of the Preferences window and tags in use in PHP code editor.

### **Typing**

In the next section, called Typing, you are able to control how certain parts of your code can be automatically completed for you. For example, when you begin to code a function and are beginning to open the curly braces, you can have Zend Studio for Eclipse automatically close the braces for you. This feature can be a great convenience, or it can be an annoyance. If you want to enter some other text and are not yet ready to close the brace, you spend just as much time removing the offered closing brace as you would save by having it done for you. On the other hand, how often have you been looking at your code wondering where the syntax error is, just to discover that you did not close an open brace?

Your decision whether to turn on this feature comes down to what you are used to and what you want Zend Studio for Eclipse to do for you. The other items that can be automatically completed for you are strings, round braces, square brackets, and PHPDoc

comment regions. You can also control how the Tab key works within the coding context from this dialog.

### **Formatter**

Formatter is next on the list. Specific to the PHP portion of Zend Studio for Eclipse is how the code is indented and formatted when you run the code formatter within the code editor. You can write your code as ugly as you like and then run the code formatter on the open file, and it will perform its cleanup formatting on the code based on your settings here (see Figure 3.14).

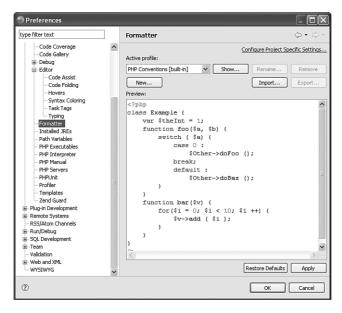

Figure 3.14 Display of selected formatting profile.

What you initially see in this dialog is merely a sample of what your code will look like after it is run through the formatter. To alter the appearance, you need to select the format profile from the drop-down list at the top and then click on Show. In the resulting tabbed dialog, shown in Figure 3.15, you have total control of how your braces are indented, if your braces should be on the same line as the defining entity, where you want whitespace, and quite a lot more. When your changes are ready, just save them, and you return to the displaying dialog to see what it will all look like.

You can even define your own code formatting profile by clicking on the New button and using an already-defined profile as a starting point. You also have to name your new profile before you can begin altering your settings. And, as is true for many of these preference settings, you can also make a formatting profile on a project-level basis by using the link at the top right of this dialog.

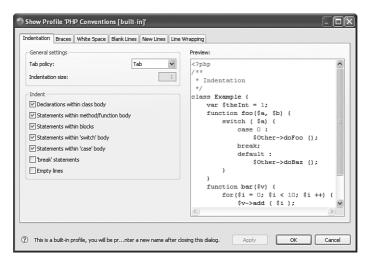

Figure 3.15 Formatting profile creation dialog.

All the above subsections in the Editor preferences area are merely directives that tell Zend Studio for Eclipse where these features are located. With a few exceptions, these items are simply told where (what path) their information or functionality lies. For example, the PHP Executables option just needs a name for the executable in question and its path location.

Skipping a few of the other minor branch options entirely, we will next touch on a few of the remaining less significant ones to make you aware of them and to briefly comment on their functionality.

### **Profiler**

The Profiler option merely wants to know if it should automatically switch to the profile perspective when you start a profiling session. You can have it start, not start, or ask you each time.

### **Templates**

The Templates option provides another great potential time-saver for PHP developers. The code templates section allows you to set up code frameworks or skeletons and incorporate them into your code as you write by using a simple keyboard combination. When these templates are built, they are invoked in concert with the code assist process.

If you are writing a lot of code, for example, that often uses an ifthen construct, you can set up a template called ifthen and define the skeleton of the code there, as shown in Figure 3.16. You can even insert standard values like a reference to today's date and where you want the cursor to land after the block of code is inserted into the PHP editor.

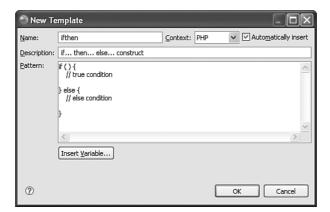

Figure 3.16 Defining an ifthen code template and assigning it a key combination.

To call these templates after they are defined, begin to type their name, and you see that name offered to you in the code assistant. When you have it in focus, press Enter to select that template, and it is inserted into your editor at the current location of the cursor.

These templates can also be imported and exported so that other developers or team members who are interested in your templates can use them.

# **Summary**

This chapter really only scratched the proverbial surface of how you can manipulate Zend Studio for Eclipse to be a totally customizable Integrated Development Environment. We hope we have shown you enough information in this area of Zend Studio for Eclipse that you now feel comfortable with changing some of these features and controls yourself. Don't be afraid to experiment with these features either, because there is quite often a way provided that will bring you back to the starting point.

# Index

### Α

add function, project creation example, 163-165 advanced local variables, 73 Advanced tab (Properties view), 126 Always Run in Back-ground checkbox (General Preferences window), 32 Annotations area (Text Editors tab), 36 Appearance tree item (General Preferences window), 34 application creation example, 145 Company Information Table, 146 Country Table, 147 Event Details Table, 147 Event Information Table, 146 functionality, adding add function, 163-165 database access, 158-160 delete function, 160-162 edit function, 165-167 model creation, 157-158 Hello World scripts, 152 People Information Table, 146 run configuration setup, 152 server setup, 152 System Users Information Table, 147

table creation SQL, 148-149 tool tips, 70 //TODO commenting system, 157 visual elements of, 70 writing code Code Assist section (Editor section), 40 bootstrap files, 152-154 code assistant, 49-50, 125-126 configuration files, 154 code completion feature (code editor), 11 dashboard, 156 Code Coverage section (PHP Preferences window). 39 Login view, 155-156 code editor. 47. See also views Zend Framework project creation, 151 code assistant, 49-50 code completion feature, 11 B - C code error icons, 48 code formatter, 50 bootstrap files, project creation example, 152-154 code range in focus, 48 breakpoints, 106 cold folding, 12, 48 conditional breakpoints, 107 debugger breakpoint icons, 48 HTML code, 48 importing/exporting, 107 local debugging, 102 line number column, 48 Breakpoints view (PHP Debug perspecmarker bar, 48 tive), 106 navigating, 12 Browser Output view (Console), 4, 91-93 PHP code, 48 Properties view, 51 suspect code range indicators, 48 classes, refactoring, 78-79 underlined code, 48 code code error icons (code editor), 48 folding, 12, 41, 48 Code Folding section (Editor section), 41 writing (project creation example) code formatter (code editor), 50 bootstrap files, 152-154 Code Gallery section (PHP Preferences configuration files, 154 window), 39 dashboard, 156 Code Gallery view, 63-64 Login view, 155-156 code range in focus (code editor), 48 code analyzer, 38 Colors and Fonts tab (Appearance tree item), 34 configuring, 67-69 Company Information Table (project creerror color designations, 70 ation example), 146 functions of, 67 Compare/Patch tree item (General security risk warnings, 70

Preferences window), 34

conditional breakpoints, 107 table creation SQL, 148-149 configuration files, project creation exam-//TODO commenting system, 157 ple, 154 writing code configuring bootstrap files, 152-154 code analyzer, 67-69 configuration files, 154 views as perspectives, 29 dashboard, 156 working sets, 21-22 Login view, 155-156 Confirm Exit When Closing Last Window Zend Framework project creation, option (Startup and Shutdown section), 151 37 CSS selector (HTML Editor view), 123 Console customizing Browser Output view, 91-93 debugging preferences, 101 Debug Output view, 91-93 perspectives, 7, 30 Content Types tree item (General project settings in PHP Project Preferences window), 35 Wizard, 17 Country Table (project creation example), SQL Results videw, 86 147 views as perspectives, 29 **CRM** (Customer Relationship Zend, 12. See also Preferences man-Management) application creation agement window example, 145 CVS, 113-118 Company Information Table, 146 cycling through Country Table, 147 files in editor, 33 Event Details Table, 147 perspectives in editor, 33 Event Information Table, 146 views in editor, 33 functionality, adding add function, 163-165 D database access, 158-160 delete function, 160-162 dashboard, project creation example, 156 edit function, 165-167 data members, refactoring, 78 model creation, 157-158 **Database Development perspective** Hello World scripts, 152 database connections, 83-85 People Information Table, 146 New JDBC Connection Profile, 83

database queries, writing SQL queries, 86

run configuration setup, 152

System Users Information Table, 147

server setup, 152

### **Debug Output view** delete function, project creation example, 160-162 Console, 91-93 Design tab (HTML Editor view), 123-124 PHP Debug perspective dummy.php files, remote debugging, 103 Resume command, 110 Step Into command, 109 Ε Step Over command, 110 Step Return command, 110 edit function, project creation example, 165-167 Debug section (PHP Preferences window), Editor section (PHP Preferences window), debugger breakpoint icons (code editor), Code Assist section, 40 debugging Code Folding section, 41 Hovers section, 42 breakpoints, 106–107 Syntax Coloring section, 42 customizing preferences, 101 Task Tags section, 42 local debugging, 102 PHP Debug perspective, 105 Typing section, 43-44 Breakpoints view, 106 Editors section (General Preferences window), 35-36 Debug Output view, 109-110 **Enable Project Specific Settings checkbox** Expressions view, 111 (PHP Project Wizard), 17 main activity view, 109 **Event Details Table (project creation** Parameter Stack view, 112 example), 147 starting sessions, 107 **Event Information Table (project creation** Step Into command, 109 example), 146 stopping sessions, 109 example of project creation, 145 Variables view, 110 Company Information Table, 146 PHPUnit, 91 Country Table, 147 creating unit tests, 95 Event Details Table, 147 project planning, 94 Event Information Table, 146 running unit tests, 95-99 functionality, adding selecting project elements to test, add function, 163-165 95 database access, 158-160 test suites, 99 delete function, 160-162 printing output, 91-93 edit function, 165-167 remote debugging, 103 model creation, 157-158

| Hello World scripts, 152                                                                     | filters                                                                                                    |
|----------------------------------------------------------------------------------------------|----------------------------------------------------------------------------------------------------|
| People Information Table, 146                                                                | Problems View, 58                                                                                                    |
| run configuration setup, 152                                                                 | Tasks View, 57                                                                                                    |
| server setup, 152                                                                            | folding code, <b>12</b> , <b>41</b> , <b>48</b>                                                                                                    |
| System Users Information Table, 147 table creation SQL, 148-149                              | Formatter section (PHP Preferences window), 44-45                                                                                                    |
| //TODO commenting system, 157 writing code bootstrap files, 152-154 configuration files, 154 | formatting code, code formatter (code editor), 50 functionality, adding to project creation example add function, 163–165                              |
| dashboard, 156                                                                               | database access, 158-160                                                                                                    |
| Login view, 155-156                                                                          | delete function, 160-162                                                                                                    |
| Zend Framework project creation,                                                             | edit function, 165-167                                                                                                    |
| 151                                                                                          | model creation, 157-158                                                                                                    |
| exporting/importing                                                                          | functions, refactoring, 78-79                                                                                                    |
| breakpoints, 107                                                                             |                                                                                                    |
| projects, 23                                                                                 | G                                                                                                    |
| E (DUD D. I.                                                                                 | <b>G</b>                                                                                                    |
| Expressions view (PHP Debug perspective) 111                                                 | General Preferences window                                                                                                    |
| Expressions view (PHP Debug perspective), 111                                                | <del></del>                                                                                                    |
| tive), 111                                                                                   | General Preferences window Always Run in Back-ground                                                                                                   |
| Fast View, 5                                                                                 | General Preferences window  Always Run in Back-ground checkbox, 32                                                                                     |
| Fast View, 5 File Associations tab (Editors section), 36                                     | General Preferences window  Always Run in Back-ground checkbox, 32  Appearance tree item, 34  Compare/Patch tree item, 34  Content Types tree item, 35 |
| Fast View, 5 File Associations tab (Editors section), 36 File Content configuration, 113     | General Preferences window  Always Run in Back-ground checkbox, 32  Appearance tree item, 34  Compare/Patch tree item, 34                              |
| Fast View, 5 File Associations tab (Editors section), 36                                     | General Preferences window  Always Run in Back-ground checkbox, 32  Appearance tree item, 34  Compare/Patch tree item, 34  Content Types tree item, 35 |

Welcome section, 38 Workspace section, 38

### General tab

Compare/Patch tree item, 34 Properties view, 126

global variables, refactoring, 77-78

### Guard (Zend)

functions, 130 installing, 129 launching, 130 operational requirements, 129 project creation, 130 troubleshooting, 132

## H - I

Hello World scripts, project creation example, 152

hiding/showing projects in PHP Explorer View, 19

Hovers section (Editor section), 42

HTML code, code editor, 48

HTML Editor view (PHP/HTML WYSIWYG Editor), 122

Design tab, 123-124 importing images into, 123 Preview tab, 124 Source tab, 123-126

HTML files, opening in PHP/HTML WYSI-WYG Editor, 121

Ignored Resources configuration, 114
Image Insertion Wizard, launching, 123
images, importing into HTML Editor view
(PHP/HTML WYSIWYG Editor), 123

### importing/exporting

breakpoints, 107 images into HTML Editor view (PHP/HTML WYSIWYG Editor), 123

projects into PHP Explorer View, 19, 22

### installing

plug-ins in Zend Studio for Eclipse, 170-171 Zend Framework, 135 Zend Guard, 129 Zend Optimizer, 129

# J - K - L

Keep Next/Previous Part Dialog Open checkbox (General Preferences window), 32

Keyboard Mapping section (General Preferences window), 36

Label Decorations tab (Appearance tree item), 34

### launching

Image Insertion Wizard, 123 WYSIWYG designer, 121 Zend Guard, 130

line number column (code editor), 48

Link with Editor feature (PHP Explorer View), 25

local debugging, 102

### local variables

advanced local variables, 73 naive local variables, 73 refactoring, 73-76

Login view, project creation example, 155-156

# M - N

main activity view (PHP Debug perspective), 109

marker bar (code editor), 48

master perspectives. See presentations, 34

methods, refactoring, 78-79

Models configuration, 114

moving views, 57

MVC (Model-View-Controller) design, 136, 154

naive local variables, 73

naming projects, 16

navigating code editor, 12

New JDBC Connection Profile (Database Development perspective), 83

New SQL File dialog, writing SQL database queries, 86

New Zend Controller Wizard (Zend Framework), 137

# 0 - P

### Optimizer (Zend)

installing, 129

troubleshooting, 132

Outline View, 3, 8, 53, 59-61

Parameter Stack view (PHP Debug perspective), 112

People Information Table (project creation example), 146

### perspectives

configuring views as, 29

customizing, 7, 30

cycling through, 33

Database Development perspective, 83-85

1.0......

defining, 6

master perspectives. See presenta-

tions, 34

PHP Debug perspective, 105

Breakpoints view, 106

Debug Output view, 109-110

Expressions view, 111

main activity view, 109

Parameter Stack view, 112

starting sessions, 107

Step Into command, 109

stopping sessions, 109

Variables view, 110

PHP perspective, 6-7

presentations, 34

saving, 29

Perspectives section (General Preferences window), 37

PHP code, code editor, 48

PHP Debug perspective, 105

Breakpoints view, 106

Debug Output view

Resume command, 110

Step Into command, 109

Step Over command, 110

Step Return command, 110

Expressions view, 111

main activity view, 109

Parameter Stack view, 112

| starting sessions, 107                        | file storage, 16                            |
|-----------------------------------------------|---------------------------------------------|
| Step Into command, 109                        | launching, 15                               |
| stopping sessions, 109                        | multiproject support, 19                    |
| Variables view, 110                           | naming projects, 16                         |
| PHP Explorer View, 3                          | selecting supporting libraries/projects, 17 |
| defining working sets in, 22                  | Workspace, overriding settings, 17          |
| file creation, 24                             | Zend Framework Library projects,            |
| filtering projects in, 19                     | 18                                          |
| hiding/showing projects in, 19                | PHP/HTML WYSIWYG Editor, 121                |
| importing projects into, 19, 22               | HTML Editor view, 122                       |
| Link with Editor feature, 25                  | Design tab, 123                             |
| removing projects from, 19                    | Design/Source tab, 124                      |
| PHP Functions View, 54                        | importing images into, 123                  |
| PHP perspective, 6-7                          | Preview tab, 124                            |
| PHP Preferences window                        | Source tab, 123-126                         |
| Code Analyzer section, 38                     | HTML files, opening in, 121                 |
| Code Coverage section, 39                     | Properties view, 126                        |
| Code Gallery section, 39                      | PHPUnit, 91                                 |
| Debug section, 39                             | project planning, 94                        |
| Editor section, 39                            | test suites, 99                             |
| Code Assist section, 40                       | unit tests                                  |
| Code Folding section, 41                      | creating, 95                                |
| Hovers section, 42                            | running, 95–99                              |
| Syntax Coloring section, 42                   | selecting project elements to test          |
| Task Tags section, 42                         | 95                                          |
| Typing section, 43–44                         | Platform (Zend), 132                        |
| Formatter section, 44-45                      | plug-ins                                    |
| Profiler section, 45                          | adding to Zend Studio for Eclipse,          |
| Templates section, 45                         | 170-173                                     |
| PHP Project Outline View, 4, 54, 59-60        | web resources, 170                          |
| PHP Project Wizard                            | preferences                                 |
| changing default settings, 17                 | General Preferences window                  |
| Enable Project Specific Settings checkbox, 17 | Always Run in Back-ground checkbox, 32      |
|                                               | Appearance tree item, 34                    |
|                                               |                                             |

| Compare/Patch tree item, 34                        | Event Details Table, 147                 |
|----------------------------------------------------|------------------------------------------|
| Content Types tree item, 35                        | Event Information Table, 146             |
| Editors section, 35-36                             | functionality, adding                    |
| Keep Next/Previous Part Dialog                     | add function, 163-165                    |
| Open checkbox, 32                                  | database access, 158-160                 |
| Keyboard Mapping section, 36                       | delete function, 160-162                 |
| Perspectives section, 37                           | edit function, 165-167                   |
| Search section, 37                                 | model creation, 157-158                  |
| Show Heap Status checkbox, 32                      | Hello World scripts, 152                 |
| Startup and Shutdown section, 37                   | People Information Table, 146            |
| View Cycling dialog, 34                            | run configuration setup, 152             |
| Web Browser section, 37-38                         | server setup, 152                        |
| Welcome section, 38                                | System Users Information Table, 147      |
| Workspace section, 38                              | table creation SQL, 148-149              |
| PHP Preferences window                             | //TODO commenting system, 157            |
| Code Analyzer section, 38                          | writing code                             |
| Code Coverage section, 39                          | bootstrap files, 152-154                 |
| Code Gallery section, 39                           | configuration files, 154                 |
| Debug section, 39                                  | dashboard, 156                           |
| Editor section, 39-44                              | Login view, 155-156                      |
| Formatter section, 44-45                           | Zend Framework project creation,         |
| Profiler section, 45                               | 151                                      |
| Templates section, 45                              | projects                                 |
| Preferences management window, 12-13.              | customizing settings, 17                 |
| See also customizing, Zend                         | exporting, 23                            |
| presentations, 34                                  | file creation, 24                        |
| Preview tab (HTML Editor view), 124                | file storage, 16                         |
| printing output as debugging/testing method, 91-93 | filtering in PHP Explorer View, 19       |
|                                                    | hiding/showing in PHP Explorer           |
| Problems View, 4, 55-58                            | View, 19                                 |
| Profiler section (PHP Preferences window), 45      | importing into PHP Explorer View, 19, 22 |
| project creation example, 145                      | multiproject support, 19                 |
| Company Information Table, 146                     | naming, 16                               |
| Country Table, 147                                 |                                          |

| removing from PHP Explorer View,                | S                                                          |
|-------------------------------------------------|------------------------------------------------------------|
| 19                                              | sample project creation, 145                               |
| selecting supporting libraries/<br>projects, 17 | Company Information Table, 146                             |
| Zend Framework Library projects,                | Country Table, 147                                         |
| 18                                              | Event Details Table, 147                                   |
| projectwide renaming. See refactoring           | Event Information Table, 146                               |
| Properties view                                 | functionality, adding                                      |
| code editor, 51                                 | add function, 163-165                                      |
| PHP/HTML WYSIWYG Editor,                        | database access, 158-160                                   |
| 126                                             | delete function, 160-162                                   |
|                                                 | edit function, 165-167                                     |
| Q - R                                           | model creation, 157-158                                    |
| reducing code. See folding code                 | Hello World scripts, 152                                   |
| refactoring                                     | People Information Table, 146                              |
| classes, 78-79                                  | run configuration setup, 152                               |
| data members, 78                                | server setup, 152                                          |
| files, 79-80                                    | System Users Information Table, 147                        |
| folders, 79-80                                  | table creation SQL, 148-149                                |
| functions, 78-79                                | //TODO commenting system, 157                              |
| methods, 78-79                                  | writing code                                               |
| requirements for, 73                            | boostrap files, 152-154                                    |
| variables                                       | configuration files, 154                                   |
| global variables, 77-78                         | dashboard, 156                                             |
| local variables, 73-76                          | Login view, 155-156                                        |
| remote debugging, 103                           | Zend Framework project creation,                           |
| Remote Systems View                             | 151                                                        |
| remote files, accessing, 26-27                  | saving perspectives, 29                                    |
| remote sites, defining, 26                      | scripts, running versus unit testing, 91                   |
| renaming. See refactoring                       | SDK (Software Development Kits), Zend                      |
| Resume command (Debug Output view),<br>110      | Studio for Eclipse plug-in installation, 172               |
|                                                 | Search section (General Preferences window), 37            |
|                                                 | Show Heap Status checkbox (General Preferences window), 32 |

Show Multiple Editor Tabs option (Editors tree item), 35 Show View command, 57 Source tab (HTML Editor view), 123-126 **SQL** integration data manipulation, 88 database connections establishing via Database Development perspective, 83 naming in Database Development perspective, 83 specifying in Database Development perspective, 85 viewing summaries of in Database Development perspective, 83-85 New SQL File dialog, writing SQL database queries, 86 table manipulation, 88 testing SQL via SQL Scrapbook (SQL Perspectives toolbar), 88 viewing data, SQL Results view, 86 SQL Perspectives toolbar, 88 SQL Results view, 86 SQL Scrapbook (SQL Perspectives toolbar), testing SQL, 88 starting debugging sessions, 107 Image insertion Wizard, 123 WYSIWYG designer, 121 Zend Guard, 130

Startup and Shutdown section (General

Preferences window), 37

Debug Output view, 109

PHP Debug perspective, 109

Step Into command

Step Over command (Debug Output view), 110 Step Return command (Debug Output view), 110 storage (files), PHP Project Wizard, 16 Structured Text Editors tab (Editors section), 36 suspect code range indicators (code editor), 48 SVN, 113-114 Syntax Coloring section (Editor section), System Users Information Table (project creation example), 147 Т tables adding to HTML Editor view design area, 123 Company Information Table (project creation example), 146 Country Table (project creation example), 147 creation SQL (project creation example), 148-149 Event Details Table (project creation example), 147 Event Information Table (project creation example), 146 People Information Table (project creation example), 146 System Users Information Table (project creation example), 147 Task Tags section (Editor section), 42 Tasks View, 4, 56-57

Templates section (PHP Preferences

window), 45

| testing                                                       | variables                                            |
|---------------------------------------------------------------|------------------------------------------------------|
| printing output, 91-93                                        | global variables, refactoring, 77-78                 |
| SQL, SQL Scrapbook (SQL                                       | local variables                                      |
| Perspectives toolbar), 88                                     | advanced local variables, 73                         |
| unit testing                                                  | naive local variables, 73                            |
| PHPUnit, 91, 94-99                                            | refactoring, 73-76                                   |
| running scripts versus, 91                                    | Variables view (PHP Debug perspective),              |
| Text Compare tab (Compare/Patch tree                          | 110                                                  |
| item), 34                                                     | version control integration                          |
| Text Editors tab (Editors section), 36                        | CVS, 113-118                                         |
| third-party plug-ins                                          | File Content configuration, 113                      |
| adding to Zend Studio for Eclipse, 170-173                    | Ignored Resources configuration,<br>114              |
| web resources, 170                                            | Models configuration, 114                            |
| //TODO commenting system, project                             | open source server downloads, 113                    |
| creation example, 157                                         | SVN, 113-114                                         |
| troubleshooting Zend Guard, 132                               | View Cycling dialog (General Preferences window), 34 |
| Zend Optimizer, 132                                           | views. See also code editor                          |
| Typing section (Editor section), 43-44                        | available views list, 5                              |
| U - V                                                         | Breakpoints view (PHP Debug perspective), 106        |
| underlined code in code editor, 48                            | Browser Output View, 4, 91-93                        |
| unit testing PHPUnit, 91                                      | code element representation example, 59-60           |
| creating tests, 95                                            | Code Gallery view, 63-64                             |
| project planning, 94                                          | configuring as perspectives, 29                      |
| running tests, 95-99                                          | cycling through, 33                                  |
| selecting project elements to test,                           | Debug Output view                                    |
| 95                                                            | Console, 91-93                                       |
|                                                               |                                                      |
| test suites, 99                                               | PHP Debug perspective, 109-110                       |
| test suites, 99<br>running scripts versus, 91                 | PHP Debug perspective, 109-110 defining, 3           |
| test suites, 99<br>running scripts versus, 91<br>updates, 169 | ~                                                    |

| HTML Editor view (PHP/HTML                        | Tasks View, 4, 56-57                                               |
|---------------------------------------------------|--------------------------------------------------------------------|
| WYSIWYG Editor), 122                              | Variables view (PHP Debug per-                                     |
| Design tab, 123                                   | spective), 110                                                     |
| Design/Source tab, 124                            | Zend Framework, creating via, 139                                  |
| importing images into, 123                        |                                                                    |
| Preview tab, 124                                  | W                                                                  |
| Source tab, 123-126                               | Web Browser section (General                                       |
| Login view, project creation example, 155-156     | Preferences window), 37-38 web resources, Zend Studio for Eclipse, |
| main activity view (PHP Debug                     | 173-174                                                            |
| perspective), 109                                 | Welcome section (General Preferences                               |
| moving, 57                                        | window), 38                                                        |
| Outline View, 3, 8, 53, 59-61                     | wizards                                                            |
| Parameter Stack view (PHP Debug perspective), 112 | Image Insertion Wizard, launching, 123                             |
| perspectives, 6                                   | PHP Project Wizard                                                 |
| PHP Explorer View, 3                              | changing default settings, 17                                      |
| defining working sets in, 22                      | Enable Project Specific Settings                                   |
| file creation, 24                                 | checkbox, 17                                                       |
| filtering projects in, 19                         | file storage, 16                                                   |
| hiding/showing projects in, 19                    | launching, 15                                                      |
| importing projects into, 19, 22                   | multiproject support, 19                                           |
| Link with Editor feature, 25                      | naming projects, 16                                                |
| removing projects from, 19                        | overriding Workspace settings, 17                                  |
| PHP Functions View, 54                            | selecting supporting libraries/projects, 17                        |
| PHP Project Outline View, 4, 54, 59-60            | Zend Framework Library projects, 18                                |
| Problems View, 4, 55-58                           | Zend Controller Wizard (Zend                                       |
| Properties view                                   | Framework), 137                                                    |
| code editor, 51                                   | working sets                                                       |
| PHP/HTML WYSIWYG Editor, 126                      | configuring, 21-22                                                 |
| Remote Systems View, 26-27                        | defining, 9-10                                                     |
| Show View command, 57                             | selecting, 10                                                      |
| SQL Results view, 86                              | Workspace section (General Preferences window), 17, 38             |

### writing

code (project creation example) boostrap files, 152-154 configuration files, 154

dashboard, 156

Login view, 155-156

SQL database queries, New SQL File dialog, 86

# WYSIWYG (What You See Is What You Get) designer, 121

### Z

### Zend code gallery, 65

### Zend Framework

content separation, 139-140

controller creation, 137

directory creation, 139

directory structure of, 136-137

downloading, 135

installing, 135

MVC (Model-View-Controller)

design, 136, 154

project creation, 136-137

project creation example, 151

view creation, 139

Zend Controller Wizard, 137

Zend\_Acl library, 141

Zend\_Controller library, 142

Zend\_Db library, 142-143

Zend Gdata library, 143

Zend\_Mail library, 143-144

Zend\_Pdf library, 144

Zend Service library, 144

# Zend Framework Library, project creation,

### 18

### Zend Guard

functions of, 130

installing, 129

launching, 130

operational requirements, 129

project creation, 130

troubleshooting, 132

# Zend Optimizer

installing, 129

troubleshooting, 132

### Zend Platform, 132

### Zend Studio for Eclipse

adding plug-ins, 170-173

updates, 169

web resources, 173-174